# **Online Member Services Instructions**

## **RESETTING YOUR PASSWORD**

1. You can reset your password by clicking **My Account** on the left and select **Manage Profile** and then **Password.**

## **MY ACCOUNT**

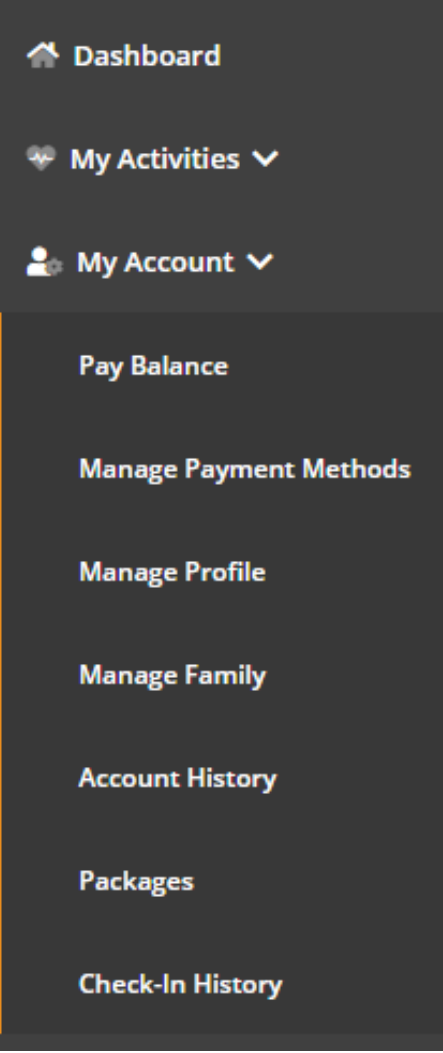

#### **PAY BALANCE**

*Pay your account balance, take care of declined dues, update your payment method, etc*

- 1. Select My Account
- 2. Click **Pay Now**
- 3. Enter the payment amount, if different than the total balance
- 4. To pay using the card on file, click the **PAY WITH THIS METHOD** button in the SAVED CARDS area. The PAY page appears.
- 5. To pay with a card not on file:
- 6. Click **NEW CREDIT CARD**. The fields for entering the credit card appear.
- 7. Complete the fields.
- 8. To **Save** this card, click the check box to **Save** for use in the future
	- a. Click the **Submit** button. The PAY page appears.
- 2. Click the **Pay** button. The payment is processed.

## **MANAGE PAYMENT METHODS**

Updating your credit card or ACH information.

- 1. Click **My Account**
- 2. Click **Manage Payment Methods** to update the form of payment on file

### **UPDATE ACH INFORMATION**

- 1. To **Edit** the existing ACH on file click **Edit** on the Saved **Bank Account**
- 2. Updating an existing Bank Account allows you to update the account number, routing number, and type of account
- 3. Sign to acknowledge the terms and conditions
- 4. Click **Save Changes** on the bottom right

## **UPDATE CREDIT CARD INFORMATION**

- **1.** To **Edit** the existing Credit Card on file click **Edit** on the Saved **Credit Card**
- 2. Updating an existing credit card allows you to change:
	- a. Expiration Date
	- b. Billing address
	- c. Update whether or not the card can be used for in-club purchases
- 3. Any change will require a signature and acknowledgment of terms and conditions
- 4. Click **Save Changes** on the bottom right

## **ADD A CARD ON FILE**

- 1. To add a **new** card on file, complete the left side including:
	- a. Name on the card
	- b. Card number
	- c. Card expiration
	- d. Review the billing address to be sure the one on file matches OR uncheck the box and add the billing address for the card
	- e. Use for House Account **House Account is used for any charges generated as a result of billing declines**
	- f. Use for in-club Purchases **This is used for any purchases made at the club using this card on file if answered yes**
	- g. The check box indicates whether or not the member would like to pay for the membership agreement using this card
	- h. The member will require a signature and acknowledgment of terms and conditions
	- i. Click **Add Credit Card** to complete the process

#### **MANAGE PROFILE**

- 1. Click **My Account**
- 2. Click **Manage Profile** to update
	- a. Username
	- b. Password
	- c. General Information such as address, phone number and email address
	- d. Group Activity Options gives the member the option to opt in or out. This will allow others to search for, and include you in group activities.
	- e. Interests
- **3.** Click **Save Changes** after making any updates

## **MANAGE FAMILY**

A member can update their phone number, address, or email.

- 1. Click **My Account**
- 2. Click **Manage Family**
- 3. Select Family Member to
	- a. Pay Balance
	- b. Mark as HOH (Head of Household)
	- c. Invite a family member to activate their EME account.
	- d. General Information such as address, phone number and email address

#### **ACCOUNT HISTORY**

- 1. Click **Account History**
- 2. Enter the **Date Range** and click **Search Dates**
- 3. Click **Print History** to generate a printable format with detail
- 4. Click on the individual receipt numbers to view more detail about a transaction

**Note**:

- Primary members can view all account history placed on their account. Secondary members only see their individual invoices.
- If a member is using a mobile device to access Empower M.E. and wants to view their account history, they can click the menu icon and then select Account > Account History.

If you want to view the details about an invoice, you can click the + after Due Date. The details appear.

#### **VIEW CHECK-IN HISTORY**

- 1. Log into the member portal
- 2. In the menu on the left, click **My Account**
- 3. Click **Check-In History**
- 4. Enter the **Date Range** to view and click **Search Dates**
- 5. Click **Print History** to generate a printable format